# **Dell P3424WE Monitor**

User's Guide

Model: P3424WE Regulatory model: P3424WEb

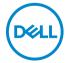

| Ø           | NOTE: A NOTE indicates important information that helps you make better use of your computer.                                                                                                    |
|-------------|----------------------------------------------------------------------------------------------------|
| $\triangle$ | CAUTION: A CAUTION indicates potential damage to hardware or loss of data if instructions are not followed.                                                                                               |
| ⚠           | WARNING: A WARNING indicates a potential for property damage, personal injury, or death.                                                                                                    |
|             |                                                                                                    |
|             |                                                                                                    |
|             |                                                                                                    |
|             |                                                                                                    |
|             |                                                                                                    |
|             |                                                                                                    |
|             |                                                                                                    |
|             |                                                                                                    |
|             |                                                                                                    |
|             |                                                                                                    |
|             |                                                                                                    |
|             |                                                                                                    |
|             | yright © 2023 Dell Inc. or its subsidiaries. All rights reserved. Dell, EMC, and other trademarks rademarks of Dell Inc. or its subsidiaries. Other trademarks may be trademarks of their respective ers. |
| 2023        | 5 - 09                                                                                                    |
| Rev.        | AOO                                                                                                    |

# **Contents**

| Safety instructions                        |
|--------------------------------------------|
| About your monitor                         |
| Package contents                           |
| Product features                           |
| Identifying parts and controls             |
| Front view                                 |
| Back view                                  |
| Bottom view                                |
| Monitor specifications                     |
| Resolution specifications                  |
| Supported video modes16                    |
| Preset display modes                       |
| Electrical specifications                  |
| Physical characteristics                   |
| Environmental characteristics              |
| Pin assignments                            |
| Plug and play capability                   |
| Universal Serial Bus (USB) interface       |
| SuperSpeed USB 5 Gbps (USB 3.2 Gen1)       |
| USB 2.0 23                                 |
| USB Type-C 23                              |
| USB 3.2 Gen1 (5 Gbps) upstream connector   |
| USB 3.2 Gen1 (5 Gbps) downstream connector |
| USB 2.0 downstream connector               |
| USB Type-C connector                       |
| USB ports                                  |

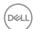

|        | RJ45 Connector                                            | 26 |
|--------|-----------------------------------------------------------|----|
| PI     | ug and play capability                                    | 29 |
| LC     | CD monitor quality and pixel policy                       | 30 |
| Er     | gonomics                                                  | 30 |
| На     | andling and moving your display                           | 32 |
| M      | aintenance guidelines                                     | 33 |
|        | Cleaning your monitor                                     | 33 |
| Sett   | ing up the monitor                                        | 35 |
| At     | taching the stand                                         | 35 |
| Or     | rganizing your cables                                     | 38 |
| Co     | onnecting your monitor                                    | 38 |
|        | Connecting a DisplayPort cable                            | 39 |
|        | Connecting an HDMI cable                                  |    |
|        | Connecting a USB Type-C cable                             | 39 |
|        | Connecting the monitor for RJ45 Cable (Optional)          | 40 |
|        | Connecting the SuperSpeed USB 5 Gbps (USB 3.2 Gen1) cable |    |
| De     | ell Power Button Sync (DPBS)                              |    |
|        | Connecting the monitor for DPBS for the first time        |    |
|        | Using DPBS function                                       |    |
|        | Connecting the monitor for USB-C                          |    |
|        | ecuring your monitor using Kensington lock (optional).    |    |
|        | emoving the monitor stand                                 |    |
| VE     | ESA wall mounting (optional)                              | 52 |
| Ope    | rating the monitor                                        | 53 |
| Po     | ower on the monitor                                       | 53 |
| Us     | sing the joystick control                                 | 53 |
| Us     | sing the On-Screen Display (OSD) menu                     | 54 |
|        | Accessing the Menu Launcher                               | 54 |
|        | Using the navigation keys                                 | 55 |
|        | Accessing the menu system                                 | 56 |
| (D&LL) | OSD warning message                                       | 70 |

| Setting the maximum resolution                   | 75   |
|--------------------------------------------------|------|
| Setting the KVM switch                           | 76   |
| Setting the Auto KVM                             | 78   |
| Using the tilt, swivel, vertical extension,      |      |
| and slant adjust                                 | 80   |
| Tilt, swivel                                     | 80   |
| Vertical extension                               |      |
| Slant adjust                                     | . 81 |
| Troubleshooting                                  | 82   |
| Self-test                                        | 82   |
| Using the joystick to lock/unlock buttons        | 83   |
| Locking the power and joystick buttons           | 83   |
| Common problems                                  | 85   |
| Product specific problems                        | 88   |
| Universal Serial Bus (USB) specific problems     | 89   |
| Regulatory information                           | 91   |
| FCC notices (U.S. only) and other regulatory     |      |
| information                                      | 91   |
| EU product database for energy label and product |      |
| information sheet                                | 91   |
| Contact Doll                                     | 92   |

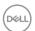

## Safety instructions

Use the following safety guidelines to protect your monitor from potential damage and to ensure your personal safety. Unless otherwise noted, each procedure included in this document assumes that you have read the safety information that shipped with your monitor.

- NOTE: Before using the monitor, read the safety instruction that is shipped with your monitor and printed on the product. Keep the documentation at a secure location for future reference.
- MARNING: Use of controls, adjustments, or procedures other than those specified in this documentation may result in exposure to shock, electrical hazards, and/or mechanical hazards.
- MARNING: The possible long-term effect of listening to audio at high volume through the headphones (on monitor that support it) may cause damage to your hearing ability.
  - Place the monitor on a solid surface and handle it carefully. The screen is fragile and can be damaged if dropped or hit with a sharp object.
  - Ensure that your monitor is electrically rated to operate with the AC power available in your location.
  - Keep the monitor in room temperature. Excessive cold or hot conditions can have an adverse effect on the liquid crystals of the display.
  - · Connect the power cable from the monitor to a wall outlet that is near and accessible. See Connecting your monitor.
  - Do not place and use the monitor on a wet surface or near water.
  - · Do not subject the monitor to severe vibration or high impact conditions. For example, do not place the monitor inside a car trunk.
  - Unplug the monitor when it is going to be left unused for an extended period.
  - To avoid electric shock, do not attempt to remove any cover or touch the inside of the monitor.
  - · Read these instructions carefully. Keep this document for future reference. Follow all warnings and instructions marked on the product.
  - Certain monitors can be wall mounted using the VESA mount that is sold separately. Ensure to use the correct VESA specifications as mentioned in the wall mounting section of the *User's Guide*.

For information on safety instructions, see the Safety, Environmental, and Regulatory Information (SERI) document that is shipped with your monitor.

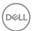

## About your monitor

### Package contents

The following table provides the list of components that are shipped with your monitor. If any component is missing, contact Dell. For more information, see Contact Dell.

NOTE: Some items may be optional and may not ship with your monitor. Some features may not be available in certain countries.

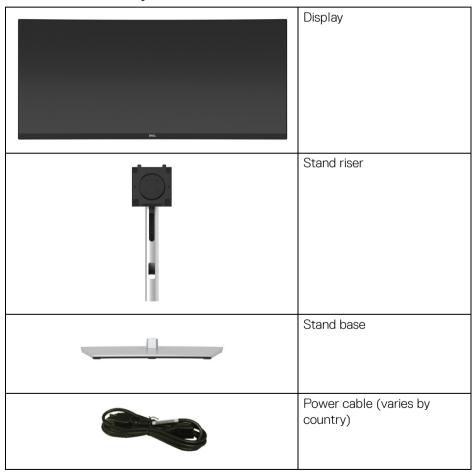

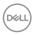

| DisplayPort 1.2 cable<br>(DisplayPort to DisplayPort)<br>(1.80 meters)                                     |
|----------------------------------------------------------------------------------------------------|
| HDMI 2.0 cable (*For selected countries only) (1.80 meters)                                                |
| USB Type-C cable (USB 3.2<br>Gen1 (5 Gbps))<br>(1.80 meters)                                               |
| USB 3.2 Gen1 (5 Gbps) Type-A to Type-B upstream cable (enables the USB ports on the monitor) (1.80 meters) |
| Cable tie                                                                                                  |
| <ul><li> Quick Setup Guide</li><li> Safety, Environmental,<br/>and Regulatory<br/>Information</li></ul>    |

<sup>\*</sup>Please check with the respective country sales representative.

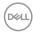

#### Product features

The **Dell P3424WE** monitor has an active matrix, Thin-Film Transistor (TFT), Liquid Crystal Display (LCD) and LED backlight. The monitor features include:

- 86.72 cm (34.14 in.) viewable area (measured diagonally).
   3440 x 1440 (21:9) resolution, plus full-screen support for lower resolutions.
- · Wide viewing angle to allow viewing from a sitting or standing position.
- · Color gamut of 99% sRGB.
- Digital connectivity with DisplayPort, USB Type-C and HDMI (supports up to WQHD 3440 x 1440 at 60 Hz as per specified in HDMI 2.1).
- Single USB Type-C to supply power (PD 90W) to a compatible notebook while receiving video & data signal.
- · Tilt, swivel, height, and slant adjustment capabilities.
- Ultra-thin bezel minimizes the bezel gap in multi-monitor usage, enabling easier setup with an elegant viewing experience.
- Removable stand and Video Electronics Standards Association (VESA™)
   100 mm mounting holes for flexible mounting solutions.
- Equipped with 1 USB Type-C upstream port, 1 USB Type-B upstream port, and 4 USB Type-A downstream ports.
- · USB-C and RJ45 ports enable a single-cable, network-connected experience.
- $\cdot \;\;$  Plug and play capability if supported by your system.
- The built-in KVM switch allows you to control up to 2 computers from a single set of keyboard and mouse connected to the monitor.
- · Supports Auto KVM for multiple input setup.
- On-Screen Display (OSD) adjustments for ease of set-up and screen optimization.
- $\cdot\;$  Supports Picture by Picture (PBP) and Picture in Picture (PIP) Select mode.
- · Power and joystick buttons lock.
- Security lock slot.
- · Stand lock.
- Power consumption < 0.3 W in Standby Mode.
- · Optimize eye comfort with a flicker-free screen and ComfortView Plus feature.
- This monitor uses low blue light panel. When the monitor is reset to factory settings or default setting (**Preset mode**: **Standard**), it works in compliance with TÜV Rheinland (hardware solutions provider).

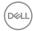

MARNING: The possible long-term effects of blue light emission from the monitor may cause damage to the eyes, including eye fatigue, digital eye strain, and so on. ComfortView Plus feature is designed to reduce the amount of blue light emitted from the monitor to optimize eye comfort.

## Identifying parts and controls

#### Front view

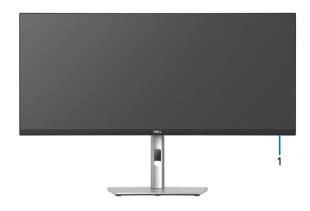

| Label | Description                                                                                                    |  |
|-------|----------------------------------------------------------------------------------------------------|--|
| 1     | Power LED indicator                                                                                                    |  |
|       | Solid white light indicates that the monitor is turned on and functioning normally. Blinking white light indicates that the monitor is in Standby Mode. |  |

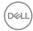

#### Back view

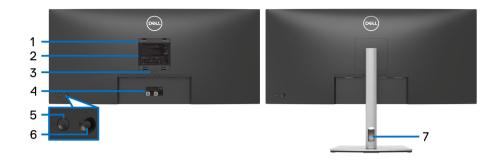

### Back view with monitor stand

| Label | Description                                                        | Use                                                                                                 |
|-------|--------------------------------------------------------------------|----------------------------------------------------------------------------------------------------|
| 1     | VESA mounting holes (100 mm x 100 mm - behind attached VESA Cover) | Wall mount monitor using VESA-<br>compatible wall mount kit (100 mm x<br>100 mm) (sold separately). |
| 2     | Regulatory label                                                   | Lists the regulatory approvals.                                                                     |
| 3     | Stand release button                                               | Releases stand from the monitor.                                                                    |
| 4     | Barcode, serial number, and<br>Service Tag label                   | Refer to this label if you need to contact Dell for technical support.                              |
| 5     | Power On/Off button                                                | To turn the monitor on or off.                                                                      |
| 6     | Joystick                                                           | Use to control the OSD menu. (For more Information, see Operating the monitor)                      |
| 7     | Cable-management slot                                              | Use to organize cables by inserting them through the slot.                                          |

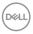

#### **Bottom view**

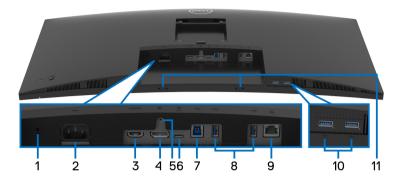

Bottom view without monitor stand

| Label | Description                                                  | Use                                                                                  |
|-------|--------------------------------------------------------------|--------------------------------------------------------------------------------------|
| 1     | Security lock slot<br>(based on Kensington<br>Security Slot) | Secures the monitor with security cable lock (sold separately).                      |
| 2     | Power connector                                              | Connect the power cable (shipped with your monitor).                                 |
| 3     | HDMI port                                                    | Connect your computer with the HDMI cable (shipped with your monitor in China only). |
| 4     | DisplayPort                                                  | Connect your computer with the DisplayPort cable (shipped with your monitor).        |
| 5     | Stand lock feature                                           | To lock the stand to the monitor using a M3 x 6 mm screw (screw not included).       |

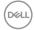

|       |                                                                           | <del>-</del>                                                                                                    |
|-------|---------------------------------------------------------------------------|----------------------------------------------------------------------------------------------------|
| 6     | USB Type-C port                                                           | Connect the USB Type-C cable that came with your monitor to the computer or mobile device. This port supports USB Power Delivery, Data, and DisplayPort video signal. The SuperSpeed USB 5 Gbps (USB 3.2 Gen1) Type-C port offers the fastest transfer rate and the alternate mode with DP 1.2 supports a maximum resolution of 3440 x 1440 at 60 Hz, PD 20 V/4.5 A, 15 V/3 A, 9 V/3 A, 5 V/3 A.  NOTE: USB Type-C is not supported on versions of Windows prior to Windows 10. |
| 7     | SuperSpeed USB<br>5 Gbps (USB 3.2 Gen1)<br>Type-B upstream port           | Connect the USB cable that came with your monitor to the computer. Once this cable is connected, you can use the USB connectors on the monitor.                                                                                                    |
| 8, 10 | SuperSpeed USB<br>5 Gbps (USB 3.2 Gen1)<br>Type-A downstream<br>ports (4) | Connect your USB device.*  NOTE: To use these ports, you must connect the USB Type-A to Type-B upstream cable or the USB Type-C cable (shipped with your monitor) to the monitor and to your computer.                                                                                                    |
| 9     | RJ45 port                                                                 | Support Ethernet connection 10/100/1000 Mbps. Connect this port to Ethernet with RJ45 cable. You can use either the USB Type-C or USB Type-A to Type-B upstream cable that are shipped with this product to setup the connection.                                                                                                    |
| 11    | Soundbar slots                                                            | Attach your external Soundbar (sold separately) to the monitor by aligning the magnetic tabs on the soundbar with the slots on the monitor.                                                                                                    |

<sup>\*</sup>To avoid signal interference, when a wireless USB device has been connected to a USB downstream port, it is NOT recommended to connect any other USB devices to the adjacent port(s).

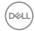

## Monitor specifications

| Model                                                                                                    | P3424WE                                              |  |
|----------------------------------------------------------------------------------------------------|------------------------------------------------------|--|
| Screen type                                                                                                    | Active matrix - TFT LCD                              |  |
| Panel technology                                                                                                    | In-Plane Switching Technology                        |  |
| Aspect ratio                                                                                                    | 21:9                                                 |  |
| Viewable image                                                                                                    |                                                      |  |
| Diagonal                                                                                                    | 867.2 mm (34.14 in.)                                 |  |
| Width (active area)                                                                                                    | 799.8 mm (31.49 in.)                                 |  |
| Height (active area)                                                                                                    | 334.8 mm (13.18 in.)                                 |  |
| Total area                                                                                                    | 267773.04 mm <sup>2</sup> (415.05 in. <sup>2</sup> ) |  |
| Pixel pitch                                                                                                    | 0.2325 mm x 0.2325 mm                                |  |
| Pixel per inch (PPI)                                                                                                    | 109.24                                               |  |
| Viewing angle                                                                                                    | 178° (vertical) typical                              |  |
|                                                                                                    | 178° (horizontal) typical                            |  |
| Luminance output                                                                                                    | 300 cd/m² (typical)                                  |  |
| Contrast ratio                                                                                                    | 1000 to 1 (typical)                                  |  |
| Faceplate coating                                                                                                    | Anti-Glare with 3H hardness                          |  |
| Backlight                                                                                                    | White LED edgelight system                           |  |
| Response time                                                                                                    | 8 ms gray-to-gray (Normal)                           |  |
|                                                                                                    | 5 ms gray-to-gray (Fast)                             |  |
| Curvature                                                                                                    | 3800R (typical)                                      |  |
| Color depth                                                                                                    | 1.07 billion colors                                  |  |
| <b>NOTE:</b> Video output from the USB-C port at maximum resolution 3440 x 1440 at 60 Hz is limited to 16.7 Million colors. |                                                      |  |
| Color gamut                                                                                                    | sRGB 99%                                             |  |

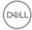

| Connectivity                                                                                                    | · 1 x DisplayPort version 1.2 (HDCP 2.3)                                                                                 |  |
|----------------------------------------------------------------------------------------------------|----------------------------------------------------------------------------------------------------|--|
|                                                                                                    | 1 x HDMI port (HDCP 2.3) (supports up to WQHD 3440 x 1440 at 60 Hz as per specified in HDMI 2.1)                         |  |
|                                                                                                    | <ul> <li>1 x USB Type-C upstream port (Alternate mode with<br/>DisplayPort 1.2, Power Delivery PD up to 90W)*</li> </ul> |  |
|                                                                                                    | <ul> <li>1 x SuperSpeed USB 5 Gbps (USB 3.2 Gen1) Type-B upstream port</li> </ul>                                        |  |
|                                                                                                    | <ul> <li>4 x SuperSpeed USB 5 Gbps (USB 3.2 Gen1) Type-A<br/>downstream ports</li> </ul>                                 |  |
|                                                                                                    | · 1 x RJ45 port                                                                                                    |  |
| Border width (edge of                                                                                                    | 8.7 mm (Top)                                                                                                    |  |
| monitor to active area)                                                                                                    | 8.7 mm (Left/Right)                                                                                                    |  |
|                                                                                                    | 21.9 mm (Bottom)                                                                                                    |  |
| Adjustability                                                                                                    |                                                                                                    |  |
| Height adjustable stand                                                                                                    | 150 mm                                                                                                    |  |
| Tilt                                                                                                    | -5° to 21°                                                                                                    |  |
| Swivel                                                                                                    | -30° to 30°                                                                                                    |  |
| Slant adjust                                                                                                    | -4° to 4°                                                                                                    |  |
| <b>NOTE:</b> Do not mount or use this monitor in portrait (vertical) orientation or inverse (180°) landscape mount as it may damage the monitor. |                                                                                                    |  |
| Dell Display Manager compatibility                                                                                                    | Easy Arrange and other key features                                                                                      |  |
| Security                                                                                                    | Security lock slot (cable lock sold separately)                                                                          |  |
|                                                                                                    |                                                                                                    |  |

<sup>\*</sup>DisplayPort and USB Type-C (Alternate mode with DisplayPort 1.2): HBR2 is supported.

## **Resolution specifications**

| Model                     | P3424WE                      |
|---------------------------|------------------------------|
| Horizontal scan range     | 30 kHz to 90 kHz (automatic) |
| Vertical scan range       | 56 Hz to 76 Hz (automatic)   |
| Maximum preset resolution | 3440 x 1440 at 60 Hz         |

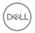

### Supported video modes

| Model                                                                       | P3424WE                        |
|-----------------------------------------------------------------------------|--------------------------------|
| Video display capabilities (HDMI & DisplayPort & USB Type-C alternate mode) | 480p, 576p, 720p, 1080i, 1080p |

### Preset display modes

| Display mode      | Horizontal<br>frequency<br>(kHz) | Vertical<br>frequency<br>(Hz) | Pixel<br>clock<br>(MHz) | Sync<br>polarity<br>(Horizontal<br>/Vertical) |
|-------------------|----------------------------------|-------------------------------|-------------------------|-----------------------------------------------|
| VESA, 640 x 480   | 31.5                             | 59.9                          | 25.2                    | -/+                                           |
| VESA, 640 x 480   | 37.5                             | 75.0                          | 31.5                    | -/-                                           |
| VESA, 720 x 400   | 31.5                             | 70.1                          | 28.3                    | -/+                                           |
| VESA, 800 x 600   | 37.9                             | 60.3                          | 40.0                    | +/+                                           |
| VESA, 800 x 600   | 46.9                             | 75.0                          | 49.5                    | +/+                                           |
| VESA, 1024 x 768  | 48.4                             | 60.0                          | 65.0                    | -/-                                           |
| VESA, 1024 x 768  | 60.0                             | 75.0                          | 78.8                    | +/+                                           |
| VESA, 1152 x 864  | 67.5                             | 75.0                          | 108.0                   | +/+                                           |
| VESA, 1280 x 1024 | 64.0                             | 60.0                          | 108.0                   | +/+                                           |
| VESA, 1280 x 1024 | 80.0                             | 75.0                          | 135.0                   | +/+                                           |
| VESA, 1600 x 1200 | 75.0                             | 60.0                          | 162.0                   | +/+                                           |
| VESA, 1920 x 1080 | 67.5                             | 60.0                          | 148.5                   | +/+                                           |
| VESA, 2560 x 1440 | 88.8                             | 60.0                          | 241.5                   | +/-                                           |
| VESA, 3440 x 1440 | 88.8                             | 60.0                          | 319.8                   | +/-                                           |

NOTE: This monitor may work with other display resolution not listed in the preset mode.

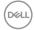

### **Electrical specifications**

| Model                                  | P3424WE                                                                                                    |
|----------------------------------------|----------------------------------------------------------------------------------------------------|
| Video input signals                    | HDMI 2.1/DisplayPort 1.2, 600 mV for each<br>differential line, 100 ohm input impedance per<br>differential pair |
|                                        | · USB-C (with Alternate mode) signal input support                                                               |
| AC input voltage/<br>frequency/current | 100 VAC to 240 VAC / 50 Hz or 60 Hz ± 3 Hz / 2.0 A (typical)                                                     |
| Inrush current                         | · 120 V: 40 A (Max.) at 0°C (cold start)                                                                         |
|                                        | · 240 V: 80 A (Max.) at 0°C (cold start)                                                                         |
| Power consumption                      | · 0.3 W (Off mode) <sup>1</sup>                                                                                  |
|                                        | · 0.3 W (Standby Mode) <sup>1</sup>                                                                              |
|                                        | · 0.7 W (Networked standby mode) <sup>1</sup>                                                                    |
|                                        | · 31.7 W (On mode) <sup>1</sup>                                                                                  |
|                                        | · 180 W (Max.) <sup>2</sup>                                                                                      |
|                                        | · 27.24 W (Pon) <sup>3</sup>                                                                                     |
|                                        | • 86.54 kWh (TEC) <sup>3</sup>                                                                                   |

 $<sup>^{\</sup>rm 1}\,\mathrm{As}$  defined in EU 2019/2021 and EU 2019/2013.

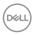

 $<sup>^2\,\</sup>mathrm{Max}$  brightness and contrast setting with maximum power loading on all USB ports.

<sup>&</sup>lt;sup>3</sup> Pon: Power consumption of On mode as defined in Energy Star 8.0 version. TEC: Total energy consumption in kWh as defined in Energy Star 8.0 version.

This document is informational only and reflects laboratory performance. Your product may perform differently, depending on the software, components and peripherals you ordered and shall have no obligation to update such information.

Accordingly, the customer should not rely upon this information in making decisions about electrical tolerances or otherwise. No warranty as to accuracy or completeness is expressed or implied.

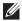

NOTE: This monitor is ENERGY STAR certified. This product qualifies for ENERGY STAR in the factory default settings which can be restored by "Factory Reset" function in the OSD menu. Changing the factory default settings or enabling other features may increase power consumption that could exceed the ENERGY STAR specified limit.

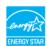

#### Physical characteristics

| Model             | P3424WE                                 |
|-------------------|-----------------------------------------|
| Signal cable type | · Digital: DisplayPort, 20 pins         |
|                   | · Digital: HDMI, 19 pins                |
|                   | · Universal Series Bus: Type-C, 24 pins |
|                   | · Universal Serial Bus: USB, 9 pins     |

**NOTE:** Dell monitors are designed to work optimally with the video cables that are shipped with your monitor. As Dell does not have control over the different cable suppliers in the market, the type of material, connector and process used to manufacture these cables, Dell does not guarantee video performance on cables that are not shipped with your Dell monitor.

| Dimensions (with stand)    |                       |  |
|----------------------------|-----------------------|--|
| Height (extended)          | 541.10 mm (21.30 in.) |  |
| Height (compressed)        | 391.10 mm (15.40 in.) |  |
| Width                      | 815.70 mm (32.11 in.) |  |
| Depth                      | 237.40 mm (9.35 in.)  |  |
| Dimensions (without stand) |                       |  |
| Height                     | 365.40 mm (14.39 in.) |  |
| Width                      | 815.70 mm (32.11 in.) |  |

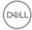

| Depth                                                                                         | 58.10 mm (2.29 in.)                          |
|-----------------------------------------------------------------------------------------------|----------------------------------------------|
| Stand dimensions                                                                              |                                              |
| Height (extended)                                                                             | 433.30 mm (17.06 in.)                        |
| Height (compressed)                                                                           | 386.50 mm (15.22 in.)                        |
| Width                                                                                         | 307.00 mm (12.09 in.)                        |
| Depth                                                                                         | 237.40 mm (9.35 in.)                         |
| Base                                                                                          | 307.00 mm x 234.95 mm (12.09 in. x 9.25 in.) |
| Weight                                                                                        |                                              |
| Weight with packaging                                                                         | 14.84 kg (32.72 lb)                          |
| Weight with stand assembly and cables                                                         | 10.58 kg (23.32 lb)                          |
| Weight without stand assembly<br>(For wall mount or VESA mount<br>considerations - no cables) | 6.95 kg (15.32 lb)                           |
| Weight of stand assembly                                                                      | 3.22 kg (7.10 lb)                            |
| Front frame gloss                                                                             | 17 ± 3                                       |

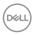

#### **Environmental characteristics**

| Model                                                                             | P3424WE                                                                   |  |
|-----------------------------------------------------------------------------------|---------------------------------------------------------------------------|--|
| Compliant standards                                                               |                                                                           |  |
| · ENERGY STAR certified mor                                                       | nitor                                                                     |  |
| <ul> <li>EPEAT registered where app<br/>www.epeat.net for registration</li> </ul> | licable. EPEAT registration varies by country. See ion status by country. |  |
| · RoHS-compliant                                                                  |                                                                           |  |
| · TCO Certified & TCO Certifi                                                     | ed Edge                                                                   |  |
| · BFR/PVC free monitor (excl                                                      | uding external cables)                                                    |  |
| · Arsenic-free glass and Merci                                                    | ury-free for the panel only                                               |  |
| Temperature                                                                       |                                                                           |  |
| Operating                                                                         | 0°C to 40°C (32°F to 104°F)                                               |  |
| Non-operating                                                                     | • Storage: -20°C to 60°C (-4°F to 140°F)                                  |  |
|                                                                                   | · Shipping: -20°C to 60°C (-4°F to 140°F)                                 |  |
| Humidity                                                                          |                                                                           |  |
| Operating                                                                         | 20% to 80% (non-condensing)                                               |  |
| Non-operating                                                                     | Storage: 10% to 90% (non-condensing)                                      |  |
|                                                                                   | · Shipping: 10% to 90% (non-condensing)                                   |  |
| Altitude                                                                          |                                                                           |  |
| Operating                                                                         | 5000 m (16404 ft) (maximum)                                               |  |
| Non-operating                                                                     | 12192 m (40000 ft) (maximum)                                              |  |
|                                                                                   |                                                                           |  |

614.16 BTU/hour (maximum)92.94 BTU/hour (typical)

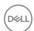

Thermal dissipation

### Pin assignments

### DisplayPort connector

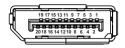

| Pin<br>number | 20-pin side of the connected signal cable |
|---------------|-------------------------------------------|
| 1             | ML3 (n)                                   |
| 2             | GND                                       |
| 3             | ML3 (p)                                   |
| 4             | ML2 (n)                                   |
| 5             | GND                                       |
| 6             | ML2 (p)                                   |
| 7             | ML1 (n)                                   |
| 8             | GND                                       |
| 9             | ML1 (p)                                   |
| 10            | ML0 (n)                                   |
| 11            | GND                                       |
| 12            | ML0 (p)                                   |
| 13            | GND                                       |
| 14            | GND                                       |
| 15            | AUX (p)                                   |
| 16            | GND                                       |
| 17            | AUX (n)                                   |
| 18            | Hot Plug Detect                           |
| 19            | Re-PWR                                    |
| 20            | +3.3 V DP_PWR                             |

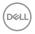

#### **HDMI** connector

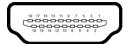

| Pin    | 19-pin side of the        |
|--------|---------------------------|
| number | connected signal cable    |
| 1      | TMDS DATA 2+              |
| 2      | TMDS DATA 2 SHIELD        |
| 3      | TMDS DATA 2-              |
| 4      | TMDS DATA 1+              |
| 5      | TMDS DATA 1 SHIELD        |
| 6      | TMDS DATA 1-              |
| 7      | TMDS DATA 0+              |
| 8      | TMDS DATA 0 SHIELD        |
| 9      | TMDS DATA 0-              |
| 10     | TMDS CLOCK+               |
| 11     | TMDS CLOCK SHIELD         |
| 12     | TMDS CLOCK-               |
| 13     | CEC                       |
| 14     | Reserved (N.C. on device) |
| 15     | DDC CLOCK (SCL)           |
| 16     | DDC DATA (SDA)            |
| 17     | DDC/CEC Ground            |
| 18     | +5 V POWER                |
| 19     | HOT PLUG DETECT           |

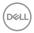

#### Plug and play capability

You can install the monitor in any Plug and Play-compatible system. The monitor automatically provides the computer system with its Extended Display Identification Data (EDID) using Display Data Channel (DDC) protocols so that the system can configure itself and optimize the monitor settings. Most monitor installations are automatic; you can select different settings if desired. For more information about changing the monitor settings, see Operating the monitor.

## Universal Serial Bus (USB) interface

This section gives you information about the USB ports that are available on the monitor.

#### SuperSpeed USB 5 Gbps (USB 3.2 Gen1)

| Transfer speed | Data rate | Maximum power supported    |
|----------------|-----------|----------------------------|
| Super-Speed    | 5 Gbps    | 5 V/0.9 A (Max, each port) |
| High speed     | 480 Mbps  | 5 V/0.9 A (Max, each port) |
| Full speed     | 12 Mbps   | 5 V/0.9 A (Max, each port) |

#### **USB 2.0**

| Transfer speed | Data rate | Maximum power supported    |
|----------------|-----------|----------------------------|
| High speed     | 480 Mbps  | 5 V/0.5 A (Max, each port) |
| Full speed     | 12 Mbps   | 5 V/0.5 A (Max, each port) |
| Low speed      | 1.5 Mbps  | 5 V/0.5 A (Max, each port) |

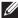

NOTE: This monitor is SuperSpeed USB 5 Gbps (USB 3.2 Gen1) and High-Speed USB 2.0 compatible.

#### **USB Type-C**

| USB Type-C          | Description           |
|---------------------|-----------------------|
| Video               | DisplayPort 1.2*      |
| Data                | USB 3.2 Gen1 (5 Gbps) |
| Power Delivery (PD) | Up to 90W             |

<sup>\*</sup>HBR2 is supported.

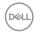

## USB 3.2 Gen1 (5 Gbps) upstream connector

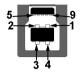

| Pin number | 9-pin side of the connector |
|------------|-----------------------------|
| 1          | VCC                         |
| 2          | D-                          |
| 3          | D+                          |
| 4          | GND                         |
| 5          | SSTX-                       |
| 6          | SSTX+                       |
| 7          | GND                         |
| 8          | SSRX-                       |
| 9          | SSRX+                       |
|            |                             |

USB 3.2 Gen1 (5 Gbps) downstream connector

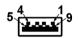

| Pin number | 9-pin side of the connector |
|------------|-----------------------------|
| 1          | VCC                         |
| 2          | D-                          |
| 3          | D+                          |
| 4          | GND                         |
| 5          | SSRX-                       |
| 6          | SSRX+                       |
| 7          | GND                         |
| 8          | SSTX-                       |
| 9          | SSTX+                       |
|            |                             |

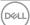

**USB 2.0 downstream connector** 

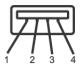

| Pin number | 4-pin side of the connector |
|------------|-----------------------------|
| 1          | VCC                         |
| 2          | DMD                         |
| 3          | DPD                         |
| 4          | GND                         |

## **USB Type-C connector**

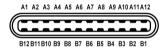

| Pin Number | Signal Name | Pin Number | Signal Name |
|------------|-------------|------------|-------------|
| A1         | GND         | B1         | GND         |
| A2         | TX1+        | B2         | TX2+        |
| A3         | TX1-        | В3         | TX2-        |
| A4         | VBUS        | B4         | VBUS        |
| A5         | CC1         | B5         | CC2         |
| A6         | D+          | B6         | D+          |
| A7         | D-          | B7         | D-          |
| A8         | SBU1        | B8         | SBU2        |
| A9         | VBUS        | B9         | VBUS        |
| A10        | RX2-        | B10        | RX1-        |
| A11        | RX2+        | B11        | RX1+        |
| A12        | GND         | B12        | GND         |

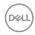

#### **USB** ports

- 1 USB Type-C upstream port (Alternate mode with DisplayPort 1.2, Power Delivery PD up to 90W) - bottom
- 1 SuperSpeed USB 5 Gbps (USB 3.2 Gen1) Type-B upstream port bottom
- · 4 SuperSpeed USB 5 Gbps (USB 3.2 Gen1) Type-A downstream ports bottom
- NOTE: USB 3.2 Gen1 (5 Gbps) functionality requires a USB 3.2 Gen1capable computer.
- NOTE: The USB ports on the monitor work only when the monitor is turned On or in Standby mode. If you turn Off the monitor and then turn it On, the attached peripherals may take a few seconds to resume normal functionality.

#### **RJ45 Connector**

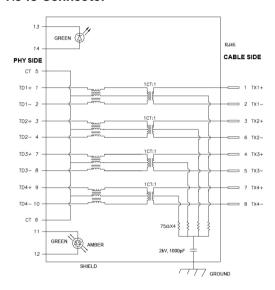

| Pin | Signal |
|-----|--------|
| P1  | MDI0+  |
| P2  | MDI0-  |
| P3  | MDI1+  |
| P4  | MDI1-  |

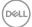

| P5         | CT     |       |
|------------|--------|-------|
| P6         | CT     |       |
| P7         | MDI2+  |       |
| P8         | MDI2-  |       |
| P9         | MDI3+  |       |
| P10        | MDI3-  |       |
| Pin number | Orange | Green |
|            |        | arcen |
| P11        | -      | +     |
| P11<br>P12 | - +    |       |
|            | -      | +     |

#### **Driver Installation**

Install the Realtek USB GBE Ethernet Controller Driver available for your system. This is available for download at <a href="www.dell.com/support">www.dell.com/support</a>. Key in monitor model number in the Search bar to identify the product, and then find the software under "Drivers & Download" section.

Network (RJ45) data rate via USB-C max speed is 1000 Mbps.

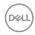

#### Wake-on-LAN behavior

| Computer power save state | Computer behavior after receiving Wake-on-LAN (WOL) command               |
|---------------------------|---------------------------------------------------------------------------|
| Modern Standby<br>(S0ix)  | Computer and Monitor remain in Standby but network communication enabled. |
| Standby/Sleep (S3)        | Both Computer and Monitor turned ON.                                      |
| Hibernate (S4)            | Both Computer and Monitor turned ON.                                      |
| OFF/Shutdown (S5)         | Both Computer and Monitor turned ON.                                      |

- NOTE: The computer BIOS must be configured to enable WOL function first.
- NOTE: This LAN port is 1000Base-T IEEE 802.3az compliant, supporting Mac Address (Printed on model label) Pass-thru (MAPT), Wake-on-LAN (WOL) from standby mode (S3 only) and UEFI\* PXE Boot function [UEFI PXE Boot is not supported on Dell Desktop PC's (except for OptiPlex 7090/3090 Ultra Desktop)], these 3 features depend on BIOS settings and version of the OS. Functionality may vary with non-Dell PC's.
- \*UFFI stands for Unified Extensible Firmware Interface.
- NOTE: WOL S4 and WOL S5 only capable with Dell Systems that support DPBS and is with USB-C connection only.
- NOTE: Any issue related to WOL, user should debug the computer without monitor. After the problem is solved, then connect to the Monitor.

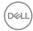

#### RJ45 Connector LED Status

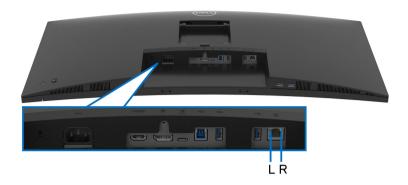

| LED       | Color          | Description                             |
|-----------|----------------|-----------------------------------------|
| Right LED | Amber or Green | Speed indicator:                        |
|           |                | · Amber On - 1000 Mbps                  |
|           |                | · Green On - 100 Mbps                   |
|           |                | · Off - 10 Mbps                         |
| Left LED  | Green          | Link / Activity indicator:              |
|           |                | · Blinking - Activity on the port.      |
|           |                | · Green On - Link is being established. |
|           |                | · Off - Link is not established.        |

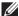

NOTE: RJ45 cable is non in-box standard accessory.

#### Plug and play capability

You can connect the monitor to any Plug and Play-compatible system. The monitor automatically provides the computer with its Extended Display Identification Data (EDID) using Display Data Channel (DDC) protocols so that the computer can configure itself and optimize the monitor settings. Most monitor installations are automatic; you can select different settings as required. For more information about changing the monitor settings, see Operating the monitor.

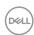

#### LCD monitor quality and pixel policy

During the LCD Monitor manufacturing process, it is not uncommon for one or more pixels to become fixed in an unchanging state which are hard to see and do not affect the display quality or usability. For more information on Dell Monitor Quality and Pixel Policy, see <a href="https://www.dell.com/pixelguidelines">www.dell.com/pixelguidelines</a>.

### **Ergonomics**

 $\triangle$  CAUTION: Improper or prolonged usage of keyboard may result in injury.

For comfort and efficiency, observe the following guidelines when setting up and using your computer workstation:

- Position your computer so that the monitor and keyboard are directly in front
  of you as you work. Special shelves are commercially available to help you
  correctly position your keyboard.
- To reduce the risk of eye strain and neck, arm, back, or shoulder pain from using the monitor for long periods of time, we recommend you to:
  - 1. Set the distance of the screen between 20 to 28 in. (50 70 cm) from your eyes.
  - 2. Blink frequently to moisten your eyes or wet your eyes with water after prolonged usage of the monitor
  - 3. Take regular and frequent breaks for 20 minutes every two hours.
  - 4. Look away from your monitor and gaze at a distant object that is 20 feet away for at least 20 seconds during the breaks.
  - 5. Perform stretches to relieve tension in the neck, arm, back, and shoulders during the breaks.
- Ensure that the monitor screen is at eye level or slightly lower when you are sitting in front of the monitor.
- · Adjust the tilt of the monitor, its contrast, and brightness settings.
- Adjust the ambient lighting around you (such as overhead lights, desk lamps, and the curtains or blinds on nearby windows) to minimize reflections and glare on the monitor screen.
- Use a chair that provides good lower-back support.
- Keep your forearms horizontal with your wrists in a neutral, comfortable position while using the keyboard or mouse.

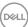

- · Always leave space to rest your hands while using the keyboard or mouse.
- · Let your upper arms rest naturally on both sides.
- · Ensure that your feet are resting flat on the floor.
- When sitting, make sure that the weight of your legs is on your feet and not on the front portion of your seat. Adjust your chair's height or use a footrest if necessary, to maintain a proper posture.
- Vary your work activities. Try to organize your work so that you do not have to sit and work for extended periods of time. Try to stand or get up and walk around at regular intervals.
- Keep the area under your desk clear of obstructions and cables or power cords that may interfere with comfortable seating or present a potential trip hazard.

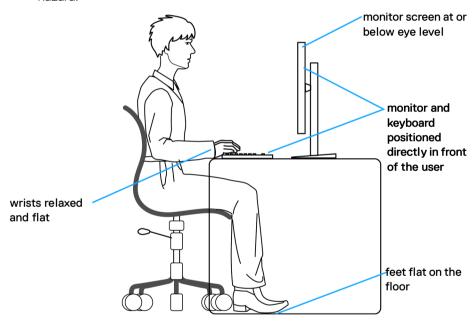

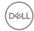

## Handling and moving your display

To ensure that the monitor is handled safely when lifting or moving it, follow these quidelines:

- · Before moving or lifting the monitor, turn off your computer and the monitor.
- · Disconnect all cables from the monitor.
- · Place the monitor in the original box with the original packing materials.
- · Hold the bottom edge and the side of the monitor firmly without applying excessive pressure when lifting or moving the monitor.

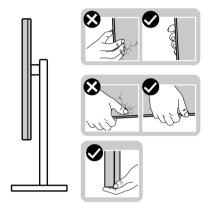

· When lifting or moving the monitor, ensure the screen is facing away from you and do not press on the display area to avoid any scratches or damage.

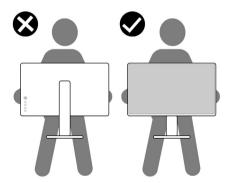

When transporting the monitor, avoid any sudden shock or vibration to it.

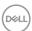

 When lifting or moving the monitor, do not turn the monitor upside down while holding the stand base or stand riser. This may result in accidental damage to the monitor or cause personal injury.

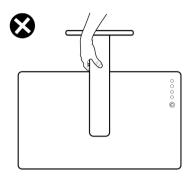

## Maintenance guidelines

#### Cleaning your monitor

CAUTION: Read and follow the Safety instructions before cleaning the monitor.

MARNING: Before cleaning the monitor, unplug the monitor power cable from the electrical outlet.

For best practices, follow the instructions in the list below when unpacking, cleaning, or handling your monitor:

- Use a clean cloth that is slightly dampened with water to clean the stand assembly, the screen, and the chassis of your Dell monitor. If available, use a screen-cleaning tissue or solution suitable for cleaning Dell monitors.
- After cleaning the surface of the table, ensure that it is thoroughly dry and free from any moisture or cleaning agent before placing your Dell monitor on it.
- $\triangle$  CAUTION: Do not use detergents or other chemicals such as benzene, thinner, ammonia, abrasive cleaners, alcohol, or compressed air.
- CAUTION: Using chemicals for cleaning may cause changes in the appearance of the monitor, such as color fading, milky film on the monitor, deformation, uneven dark shade, and peeling of screen area.

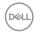

- MARNING: Do not spray the cleaning solution or even water directly on the surface of the monitor. Doing so will allow liquids to accumulate at the bottom of the display panel and corrode the electronics resulting in permanent damage. Instead, apply the cleaning solution or water to a soft cloth and then clean the monitor.
- NOTE: Monitor damage due to improper cleaning methods and the use of benzene, thinner, ammonia, abrasive cleaners, alcohol, compressed air, detergent of any kind will lead to a Customer Induced Damage (CID). CID is not covered under the standard Dell warranty.
  - If you notice white residual powder when you unpack your monitor, wipe it off with a cloth.
  - Handle your monitor with care as a darker-colored monitor may get scratched and show white scuff marks more than a lighter-colored monitor.
  - To help maintain the best image quality on your monitor, use a dynamically changing screen saver and turn off your monitor when not in use.

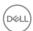

## Setting up the monitor

## Attaching the stand

- NOTE: The stand is not installed at the factory when shipped.
- NOTE: The following instructions are applicable only for the stand that was shipped with your monitor. If you are attaching a stand that you purchased from any other source, follow the setup instructions that were included with the stand.

To attach the monitor stand:

- **1.** Follow the instructions on the flaps of carton to remove the stand from the top cushion that secures it.
- 2. Remove the stand riser and stand base from the packaging cushion.

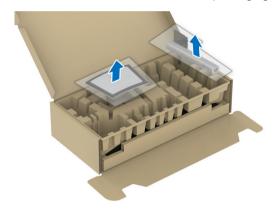

- 3. Insert the stand base blocks fully into the stand slot.
- **4.** Lift the screw handle and turn the screw clockwise.
- 5. After fully tightening the screw, fold the screw handle flat within the recess.

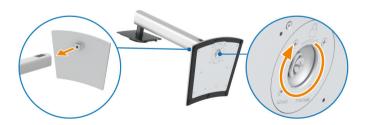

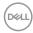

6. Lift the cover, as shown, to access the VESA area for stand assembly.

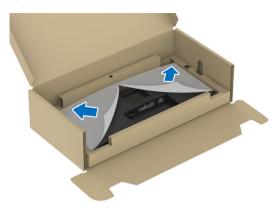

- 7. Attach the stand assembly to the display.
  - **a.** Fit the two tabs on the upper part of the stand to the groove on the back of the display.
  - **b.** Press the stand down till it snaps into place.

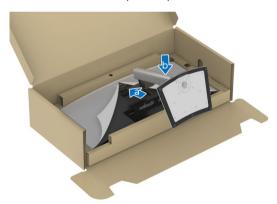

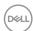

8. Place the monitor upright.

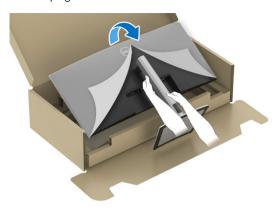

NOTE: Lift the monitor carefully to prevent it from slipping or falling.

**9.** Remove the cover from the monitor.

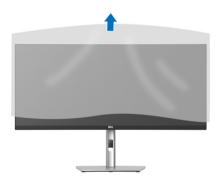

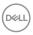

## Organizing your cables

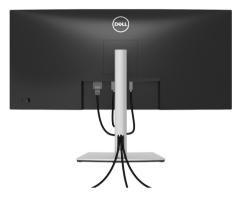

After attaching all necessary cables to your monitor and computer, (See Connecting your monitor for cable attachment,) organize all cables as shown above.

## Connecting your monitor

- MARNING: Before you begin any of the procedures in this section, follow the Safety instructions.
- NOTE: Dell monitors are designed to work optimally with the Dell-supplied cables inside the box. Dell does not guarantee the video quality and performance if non-Dell cables are used.
- NOTE: Route the cables through the cable-management slot before connecting them.
- NOTE: Do not connect all cables to the computer at the same time.
- NOTE: The images are used for the purpose of illustration only. The appearance of the computer may vary.

To connect your monitor to the computer:

- 1. Turn Off your computer and disconnect the power cable.
- **2.** Connect the DisplayPort, HDMI, or USB Type-C cable from your monitor to the computer.

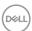

## Connecting a DisplayPort cable

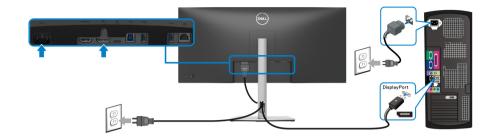

## Connecting an HDMI cable

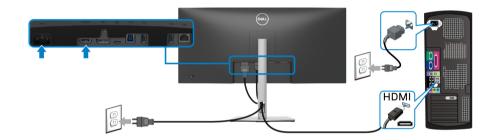

## Connecting a USB Type-C cable

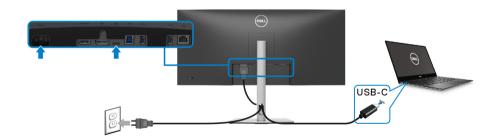

## NOTE: Use the USB Type-C cable shipped with monitor only.

- · This port supports DisplayPort Alternate Mode (DP1.2 standard only).
- The USB Type-C power delivery compliant port (PD Version 3.0) delivers up to 90W of power.

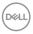

• If your notebook requires more than 90W to operate and the battery is drained, it may not be powered up or charged with the USB PD port of this monitor.

## Connecting the monitor for RJ45 Cable (Optional)

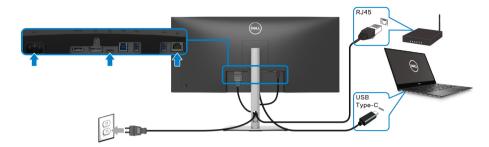

NOTE: RJ45 cable is non in-box standard accessory.

## Connecting the SuperSpeed USB 5 Gbps (USB 3.2 Gen1) cable

NOTE: To prevent data damage or loss, before unplugging the USB upstream port, make sure that NO USB storage devices are in use by the computer connected to the monitor's USB downstream port.

After you have completed connecting the DisplayPort/HDMI/USB Type-C cable, follow the procedures below to connect the USB cable to the computer and complete your monitor setup:

- a. Connect one computer: connect the USB 3.2 (Gen1) upstream port (cable supplied) to an appropriate USB 3.2 (Gen1) port on your computer.
   b. Connect two computers\*: connect the USB 3.2 (Gen1) upstream port (cable supplied) and USB Type-C upstream port (cable supplied) to appropriate USB ports on the two computers. Then use the OSD menu to select between the USB upstream source and input sources. See USB.
- 2. Connect the USB peripherals to the USB 3.2 (Gen1) downstream ports on the monitor.

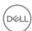

3. Plug the power cables for your computer(s) and monitor into a nearby outlet.

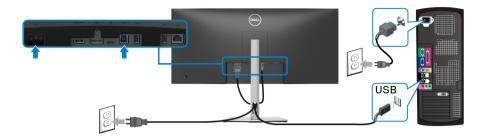

#### a. Connect one computer

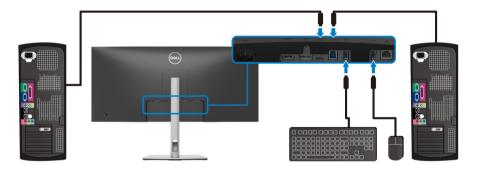

## b. Connect two computers

\*When connecting two computers to the monitor, configure the **USB** settings from the OSD menu to share a single set of keyboard and mouse connected to the monitor between two computers. See **USB** and **Setting the KVM switch** for details.

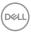

CAUTION: Before using the monitor, it is recommended to fasten the stand riser to a wall using cable tie or a cord that can support the weight of the monitor in order to prevent the monitor from falling.

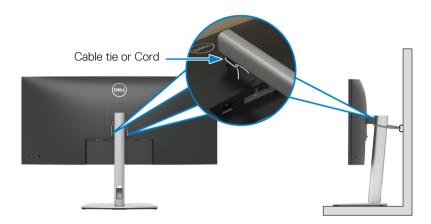

**4.** Turn On the monitor and the computer(s). If your monitor displays an image, installation is complete. If it does not display an image, see Common problems.

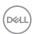

## **Dell Power Button Sync (DPBS)**

Your monitor is designed with Dell Power Button Sync (DPBS) feature to allow you to control PC system power state from the monitor power button. This feature is only supported with Dell platform which has built-in DPBS function, and is only supported over USB-C interface.

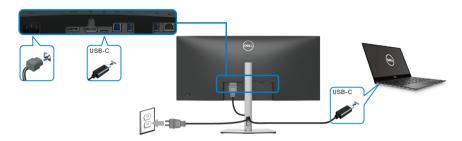

To make sure the DPBS function works for the first time, perform the following steps on the DPBS supported platform in the **Control Panel** first.

# NOTE: DPBS only supports the USB Type-C upstream port with icon.

1. Go to Control Panel.

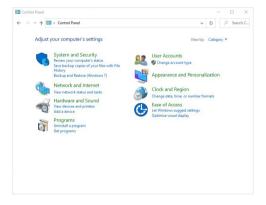

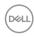

### 2. Select Hardware and Sound, followed by Power Options.

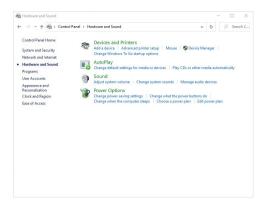

## 3. Go to System Settings.

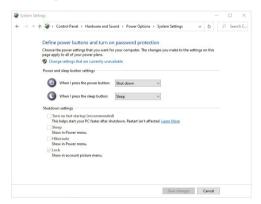

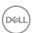

44

4. In the drop-down menu of When I press the power button, there are a few options for selection, namely Do nothing/Sleep/Hibernate/Shut down. You can select Sleep/Hibernate/Shut down.

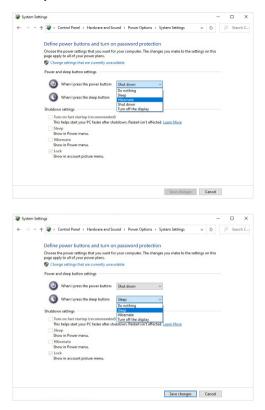

NOTE: Do not select "Do nothing", otherwise the monitor power button will not be able to sync with PC system power state.

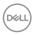

#### Connecting the monitor for DPBS for the first time

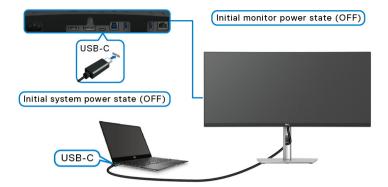

For the first time setting up the DPBS function:

- 1. Make sure both the PC and the monitor are OFF.
- 2. Press the monitor power button to turn ON the monitor.
- 3. Connect the USB-C cable from the PC to the monitor.
- **4.** Both the monitor and PC will turn ON normally. If not, press either the monitor power button or PC power button to boot up the system.
- NOTE: Ensure that Dell Power Button Sync is set to On. See Dell Power Button Sync.

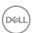

## **Using DPBS function**

#### Waking on the USB-C cable

When you connect the USB-C cable, the Monitor/PC state is as follows:

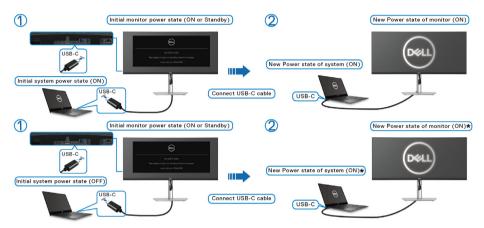

- \*Not all Dell PC systems support to wake up the platform via the monitor.
- \*This function can be enabled/disabled with "Wake on Dell USB-C Dock" in Computer BIOS setting. Monitor DPBS setting does not overwrite the BIOS settings.
- \*Upon USB-C cable connection, mouse movement or keyboard press might be required to wake the system/monitor up from sleep or hibernate.

When you press the monitor power button or PC power button, the Monitor/PC state is as follows:

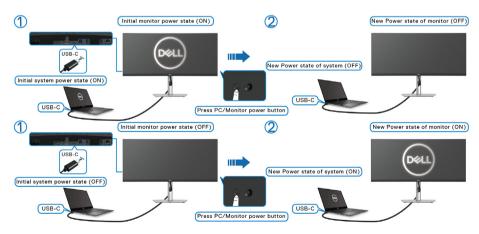

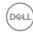

# NOTE: You can enable or disable the power button sync function via OSD. See Dell Power Button Sync.

 When the monitor and the PC power state are both ON, press and hold the monitor power button for 4 seconds, the screen prompt will ask if you would like to shut down the PC.

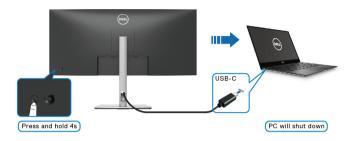

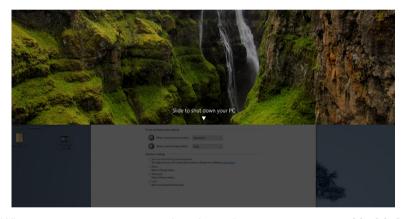

 When it is necessary to force shut down the system, press and hold the monitor power button for 10 seconds.

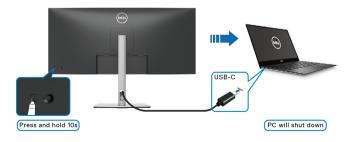

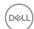

#### Connecting the monitor for USB-C

If the Dell PC\* has two USB-C ports, the power state of each connected monitor will sync with the PC.

For example, when the PC and two monitors are in an initial ON power state, pressing the power button on Monitor 1 or Monitor 2 will turn OFF the PC, Monitor 1. and Monitor 2.

\*Ensure to check the Dell PC for DPBS support.

# NOTE: DPBS only supports the USB Type-C upstream port with icon.

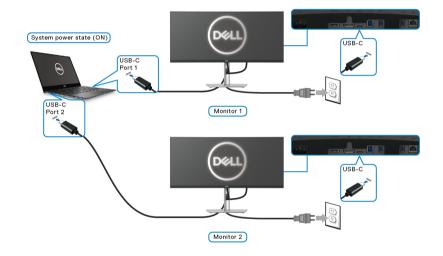

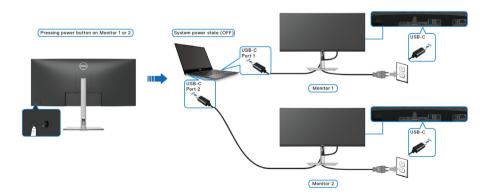

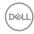

Ensure that **Dell Power Button Sync** is set to ON (see **Dell Power Button Sync**). When the PC and two monitors are in an initial OFF power state, pressing the power button on Monitor 1 or Monitor 2 will turn ON the PC, Monitor 1, and Monitor 2.

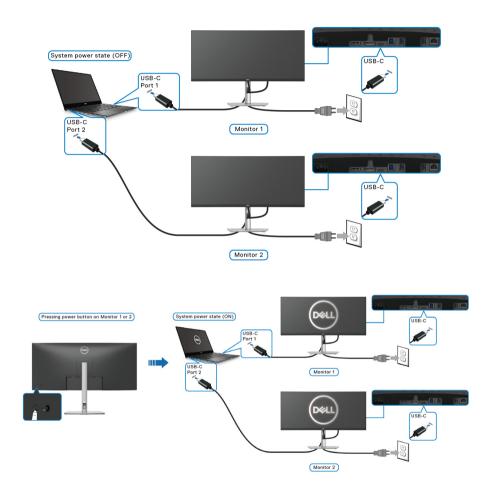

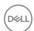

## Securing your monitor using Kensington lock (optional)

The security-lock slot is located at the bottom of the monitor (see Security lock slot (based on Kensington Security Slot)). Secure your monitor to a table using the Kensington security lock.

For more information on using the Kensington lock (sold separately), see the documentation that is shipped with the lock.

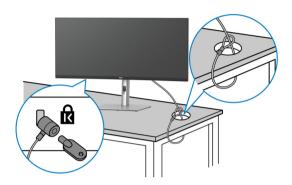

NOTE: The image is for the purpose of illustration only. The appearance of the lock may vary.

## Removing the monitor stand

- NOTE: To prevent scratches on the LCD screen when removing the stand, ensure that the monitor is placed on a soft surface and handle it carefully.
- NOTE: The following steps are specifically for removing the stand that is shipped with your monitor. If you are removing a stand that you purchased from any other source, follow the setup instructions that are included with the stand.

To remove the stand:

- 1. Place the monitor on a soft cloth or cushion.
- 2. Press and hold the stand release button at the back of the display.

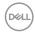

3. Lift the stand up and away from the monitor.

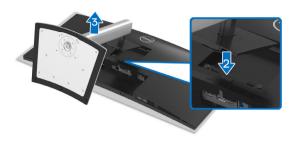

## **VESA wall mounting (optional)**

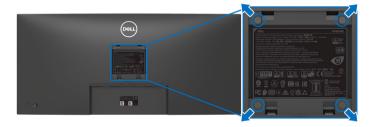

(Screw dimension: M4 x 10 mm).

Refer to the instructions that come with the VESA-compatible wall mounting kit.

- **1.** Place the monitor panel on a soft cloth or cushion on a stable flat table.
- 2. Remove the stand. (See Removing the monitor stand)
- **3.** Use a Phillips crosshead screwdriver to remove the four screws securing the plastic cover.
- **4.** Attach the mounting bracket from the wall mounting kit to the monitor.
- **5.** Mount the monitor on the wall. For more information, see the documentation that shipped with the wall mounting kit.
- NOTE: For use only with UL or CSA or GS-listed wall mount bracket with minimum weight or load bearing capacity of 27.80 kg.

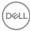

## Operating the monitor

#### Power on the monitor

Press the Power button to turn On the monitor.

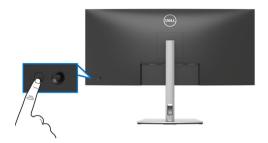

## Using the joystick control

Use the joystick control on the rear of the monitor to make On-Screen Display (OSD) adjustments.

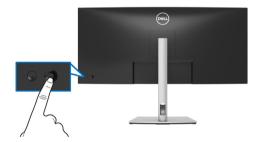

- **1.** Press the joystick to launch the Menu Launcher.
- 2. Move the joystick up/down/left/right to toggle between options.
- **3.** Press the joystick again to confirm the selection.

## **Joystick**

## **Description**

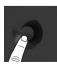

- When there is no OSD on the screen, press the joystick to launch the Menu Launcher. See Accessing the Menu Launcher.
- When the OSD is displayed, press the joystick to confirm the selection or save the settings.

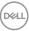

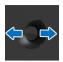

- For 2-way (right and left) directional navigation.
- · Move right to enter the submenu.
- Move left to exit from the submenu.

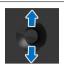

- For 2-way (up and down) directional navigation.
- · Toggles between the menu items.
- Increases (up) or decreases (down) the parameters of selected menu item.

## Using the On-Screen Display (OSD) menu

## Accessing the Menu Launcher

When you toggle or press the joystick, the Menu Launcher appears to let you access the OSD main menu and shortcut functions,

To select a function, move the joystick.

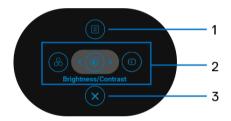

The following table describes the Menu Launcher functions:

| Label | lcon | Description                                                                     |
|-------|------|---------------------------------------------------------------------------------|
| 1     |      | To launch the On-Screen Display (OSD) main menu. See Accessing the menu system. |
|       | Menu |                                                                                 |

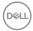

2

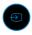

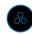

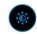

Shortcut functions

When you move the joystick to the left or right to toggle between the shortcut functions, the selected item will be highlighted and shifted to the center position. Press the joystick to enter its submenu.

- **Input Source**: To choose an input source from the list of video signals that may be connected to your monitor.
- Preset Modes: To choose a preferred color mode from the list of preset modes.
- **Brightness/Contrast**: To access the adjustment sliders of brightness and contrast.

**NOTE:** You can set your preferred shortcut keys. See Personalize for details.

NOTE: After you change the settings, press the joystick to save the changes before you proceed to another function or exit.

3

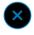

To exit the Menu Launcher.

Exit

### Using the navigation keys

When the OSD main menu is active, move the joystick to configure the settings, following the navigation keys displayed below the OSD.

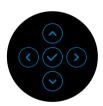

After you change the settings, press the joystick to save the changes before you proceed to another menu or exit the OSD menu.

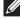

NOTE: To exit the current menu item and return to the previous menu, move the joystick to the left until you exit.

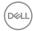

## Accessing the menu system

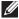

NOTE: After you change the settings, press the joystick to save the changes before you proceed to another menu or exit the OSD menu.

| lcon | Menu and<br>Submenus    | Description                                                      |
|------|-------------------------|------------------------------------------------------------------|
|      | Brightness/<br>Contrast | Use this menu to activate <b>Brightness/Contrast</b> adjustment. |

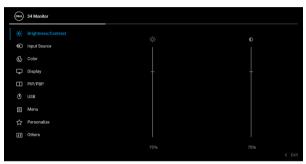

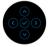

| Brightness | <b>Brightness</b> adjusts the luminance of the backlight.                                                                             |
|------------|----------------------------------------------------------------------------------------------------|
|            | Move the joystick up to increase the brightness level or move the joystick down to decrease the brightness level (min. 0 / max. 100). |
| Contrast   | Adjusts the <b>Brightness</b> first, and then adjust the <b>Contrast</b> only if further adjustment is necessary.                     |
|            | Move the joystick up to increase the contrast level or move the joystick down to decrease the contrast level (min. 0 / max. 100).     |
|            | The <b>Contrast</b> function adjusts the degree of difference between darkness and lightness on the monitor screen.                   |

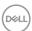

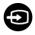

## **Input Source**

Use the **Input Source** menu to select between the different video signals that may be connected to your monitor.

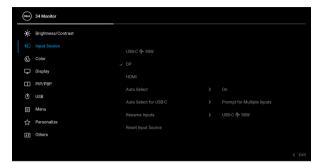

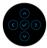

| USB-C ⇔ 90W | Select <b>USB-C \( \operatoring 90W</b> \) when you are using the USB Type-C connector. Press the joystick to confirm the selection. |
|-------------|----------------------------------------------------------------------------------------------------|
| DP          | Select <b>DP</b> when you are using the DisplayPort (DP) connector. Press the joystick to confirm the selection.                     |
| HDMI        | Select <b>HDMI</b> when you are using the HDMI connector. Press the joystick to confirm the selection.                               |
| Auto Select | Turning on the function allows you to scan for available input sources.                                                              |

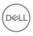

## Auto Select for USB-C

Allows you to set Auto Select for USB-C to:

- Prompt for Multiple Inputs: Always displays the "Switch to USB-C Video Input" message for you to choose whether to switch or not.
- Yes: Always switches to USB-C video input (without asking) when the USB Type-C cable is connected.
- No: Never automatically switches to USB-C video input when the USB Type-C cable is connected.

Press the joystick to confirm the selection.

**NOTE:** The option is available only when **Auto Select** is on.

#### **Rename Inputs**

Allows you to specify a preset input name for the selected input source. The preset options are **PC**,

PC 1, PC 2, Laptop, Laptop 1, and Laptop 2. The default setting is Off.

**NOTE:** When you perform a rename for the USB-C input, the wattage value remains after the specified option, e.g., **PC 1** ♥ **90W**.

**NOTE:** It is only applicable for the input names shown in shortcut menu and main menu, but not for those shown in the warning messages, PBP, KVM, and **Display Info**.

## Reset Input Source

Resets your monitor input settings to the factory settings.

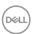

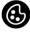

#### Color

Use **Color** to adjust the color setting mode.

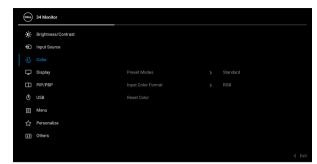

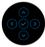

#### **Preset Modes**

Allows you to choose from the list of preset color modes. Press the joystick to confirm the selection.

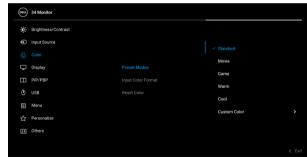

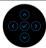

- Standard: Loads the monitor's default color settings. This is the default preset mode.
- · Movie: Loads color settings ideal for movies.
- Game: Loads color settings ideal for most gaming applications.
- Warm: Presents colors at lower color temperatures. The screen appears warmer with a red/yellow tint.

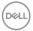

#### **Preset Modes**

- Cool: Presents colors at higher color temperatures. The screen appears cooler with a blue tint.
- Custom Color: Allows you to manually adjust the color settings.

Use the joystick to adjust the three colors (R, G, B) values and create your own preset color mode.

### Input Color Format

Allows you to select a color process that matches the video source. Only make changes when there is an abnormal color display.

- RGB: Monitor process video input in RGB coded color format.
- YCbCr: Monitor process video input in YCbCr coded color format.

Press the joystick to confirm the selection.

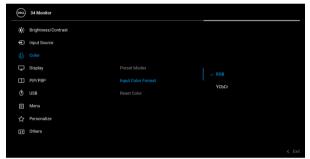

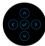

#### Hue

This feature can shift the color of the video image to green or purple. This is used to adjust the desired flesh tone color. Move the joystick to adjust the hue level from '0' to '100'.

**NOTE: Hue** adjustment is available only when you select **Movie** or **Game** preset mode.

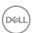

| Saturation      | This feature can adjust the color saturation of the video image. Move the joystick to adjust the saturation level from '0' to '100'. |
|-----------------|----------------------------------------------------------------------------------------------------|
|                 | <b>NOTE: Saturation</b> adjustment is available only when you select <b>Movie</b> or <b>Game</b> preset mode.                        |
| <br>Reset Color | Resets your monitor's color settings to the factory settings.                                                                        |
|                 |                                                                                                    |

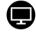

## Display

Use the **Display** menu to adjust images.

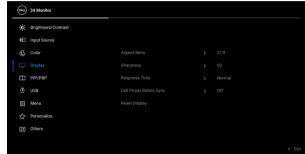

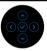

| Aspect Ratio              | Adjusts the image ratio to 21:9, 4:3, or 5:4.                                                                          |
|---------------------------|----------------------------------------------------------------------------------------------------|
| Sharpness                 | This feature can make the image look sharper or softer.                                                                |
|                           | Move the joystick to adjust the sharpness level from '0' to '100'.                                                     |
| Response Time             | Allows you to set the <b>Response Time</b> to <b>Normal</b> or                                                         |
|                           | Fast.                                                                                                    |
| Dell Power<br>Button Sync | Turns the Dell Power Button Sync feature On or Off. When Off is selected, power button sync function will be disabled. |

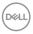

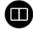

## PIP/PBP

This function brings up a window displaying image from another input source. Press the joystick to confirm the selection.

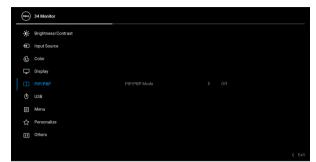

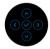

| Main Window | Sub-Window |    |      |
|-------------|------------|----|------|
| Wain Window | USB Type-C | DP | HDMI |
| USB Type-C  | _          | ✓  | ✓    |
| DP          | ✓          | _  | Х    |
| HDMI        | ✓          | Х  | _    |

**NOTE:** The images under PBP mode will be displayed at the center of the split windows.

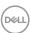

#### PIP/PBP Mode

Allows you to choose a PBP or PIP mode from the preset list, which provides different sizes and positions of the sub-window. The options are shown in graphic format, giving a quick understanding of various layout settings, The default setting is **Off**.

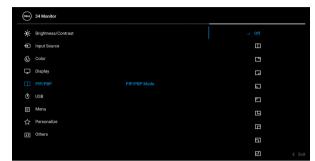

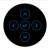

#### PIP/PBP (Sub)

Select between the different video signals that may be connected to your monitor for the PIP/PBP subwindow. Press the joystick to confirm the selection.

**NOTE:** The option is available only when the PIP/PBP mode is enabled.

#### **USB Switch**

Select to switch between the USB upstream sources in PIP/PBP mode.

**NOTE:** The option is available only when the PIP/PBP mode is enabled.

#### Video Swap

Select to swap videos between main window and sub-window in PIP/PBP mode. Press the joystick to confirm the selection.

**NOTE:** The option is available only when the PIP/PBP mode is enabled.

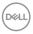

## Contrast (Sub)

Select to adjust the contrast level of the picture in PIP/PRP mode.

Move the joystick to adjust the contrast level from '0' to '100'.

**NOTE:** The option is available only when the PIP/PBP mode is enabled.

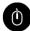

#### USB

Allows you to assign the USB upstream port for the input signals (DP or HDMI), thus the monitor's USB downstream port (e.g. keyboard and mouse) can be used by the current input signals when you connect a computer to the upstream port. See also **Setting the KVM switch** for details.

Press the joystick to confirm the selection.

When you use only one upstream port, the connected upstream port is active.

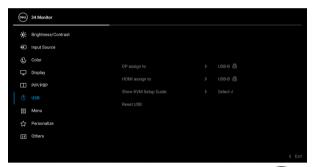

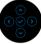

**NOTE:** To prevent data damage or loss, before unplugging the USB upstream port, make sure that NO USB storage devices are in use by the computer connected to the monitor's USB downstream port.

## Show KVM Setup Guide

Select this option and follow steps if you want to connect multiple computers to the monitor and use one setup of keyboard and mouse.

#### Reset USB

Resets all settings under the **USB** menu to the factory preset values.

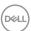

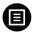

#### Menu

Select this option to adjust the settings of the OSD, such as, the languages of the OSD, the amount of time the menu remains on screen, and so on.

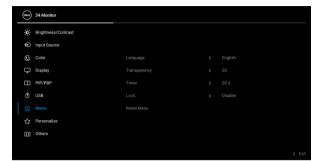

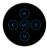

| Language     | Sets the OSD display to one of the eight languages (English, Spanish, French, German, Brazilian Portuguese, Russian, Simplified Chinese, or Japanese). |
|--------------|----------------------------------------------------------------------------------------------------|
| Transparency | Select this option to change the menu transparency by moving the joystick (min. 0 / max. 100).                                                         |
| Timer        | Sets the length of time the OSD will remain active after the last time you pressed a button.                                                           |
|              | Move the joystick to adjust the slider in 1 second increments, from 5 to 60 seconds.                                                                   |

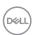

#### Lock

With the control buttons on the monitor locked, you can prevent people from accessing the controls. It also prevents accidental activation in multiple monitors side-by-side setup.

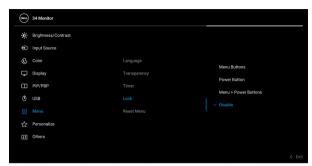

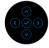

- Menu Buttons: All joystick functions are locked and not accessible by the user.
- Power Button: Only the Power button is locked and not accessible by the user.
- Menu + Power Buttons: Both the joystick & Power button are locked and not accessible by the user.

The default setting is **Disable**.

Alternative Lock Method: You can move and hold the joystick up/down/left/right for 4 seconds to set the lock options via the pop-up menu, and then press the joystick to confirm the configuration.

**NOTE:** To unlock, move and hold the joystick up/down/left/right for 4 seconds, and then press the joystick to confirm the changes and close the pop-up menu.

#### Reset Menu

Resets all OSD settings to the factory preset values.

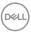

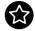

## Personalize

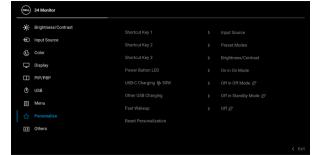

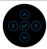

| Shortcut Key 1             | Allows you to choose a feature from <b>Preset Modes</b> ,                                                                                                    |  |
|----------------------------|----------------------------------------------------------------------------------------------------|--|
| Shortcut Key 2             | Brightness/Contrast, Input Source, Aspect Ratio, PIP/PBP Mode, USB Switch, Video Swap,                                                                                                    |  |
| Shortcut Key 3             | or <b>Display Info</b> and set it as a shortcut key.                                                                                                    |  |
| Power Button<br>LED        | Allows you to set the power LED indicator on or off to save energy.                                                                                                    |  |
| USB-C<br>Charging 축<br>90W | The default setting is <b>Off in Off Mode</b> . Selecting <b>On in Off Mode</b> may automatically charge your notebook or mobile devices through the USB Type-C cable when the monitor is in off mode. |  |
| Other USB<br>Charging      | Allows you to enable or disable USB Type-A (Downstream Ports) charging function during monitor standby mode.                                                                                           |  |
| Fast Wakeup                | The default setting is <b>Off</b> . Selecting <b>On</b> may prevent the monitor from going into Standby mode.                                                                                          |  |
|                            | Pressing the joystick may also wake up the monitor after it goes into Standby mode.                                                                                                    |  |
| Reset<br>Personalization   | Resets all settings under the <b>Personalize</b> menu to the factory preset values.                                                                                                    |  |

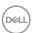

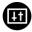

#### **Others**

Select this option to adjust the OSD settings, such as **DDC/CI**, **LCD Conditioning**, and so on.

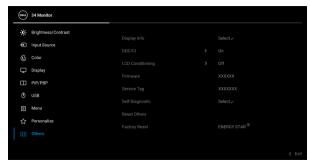

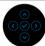

#### **Display Info**

Displays the monitor's current settings.

#### DDC/CI

**DDC/CI** (Display Data Channel/Command Interface) allows you to adjust the monitor settings using software on your computer. You can disable this feature by selecting **Off**.

Enable this feature for best user experience and optimum performance of your monitor.

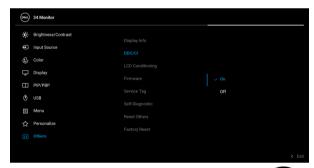

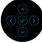

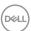

# LCD Conditioning

Helps reduce minor cases of image retention. Depending on the degree of image retention, the program may take some time to run. You can enable this feature by selecting  $\bf On$ .

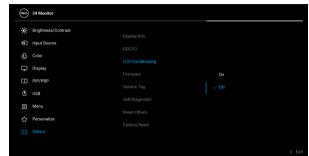

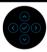

#### Firmware

Displays the firmware version of your monitor.

#### Service Tag

Displays the service tag of your monitor. This string is required when you look for phone support, check your warranty status, update drivers on Dell's website, etc.

## Self-Diagnostic

Press the joystick to initiate the self-diagnostic process.

- 1. When initiated, a gray screen appears.
- 2. Carefully inspect the screen for abnormalities.
- 3. Press the joystick. The color of the screen changes to red.
- 4. Inspect the display for any abnormalities.
- 5. Repeat steps 3 and 4 to inspect the display in green, blue, black, white and text screens.

The test is complete when the text screen appears. To exit, press the joystick again.

## **Reset Others**

Resets all settings under the **Others** menu to the factory preset values.

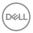

## **Factory Reset**

Restore all preset values to the factory default settings. These are also the settings for ENERGY STAR® tests.

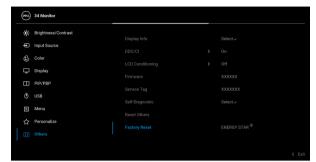

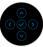

#### **OSD** warning message

When the monitor does not support a particular resolution mode, you will see the following message:

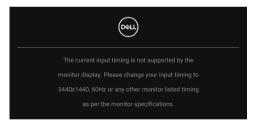

This means that the monitor cannot synchronize with the signal that it is receiving from the computer. See Monitor specifications for the Horizontal and Vertical frequency ranges addressable by this monitor. The recommended mode is  $3440 \times 1440$ .

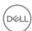

You will see the following message before the **DDC/CI** function is disabled:

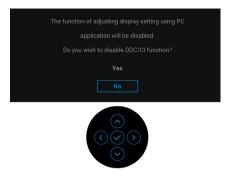

When you adjust the **Brightness** level for the first time, the following message appears:

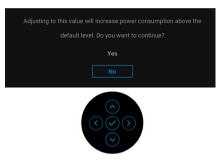

NOTE: If you select Yes, the message will not appear the next time you intend to change the Brightness setting.

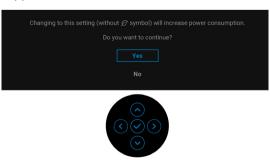

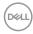

NOTE: If you select Yes for either of the features mentioned above, the message will not appear the next time you intend to change the settings of these features. When you perform a factory reset, the message will appear again.

When the monitor goes into Standby mode, the following message appears:

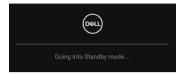

Activate the computer and wake up the monitor to gain access to the OSD. You will see the following message before the **Lock** function is activated:

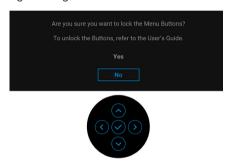

# NOTE: The message may be slightly different according to the selected settings.

The OSD functions only in the normal operation mode. If you press the joystick during the Standby mode, the following message will appear depending on the selected input:

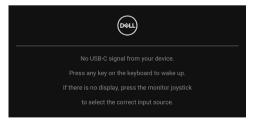

Activate the computer and the monitor to gain access to the OSD.

NOTE: The message may be slightly different according to the connected input signal.

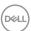

If either USB Type-C, DisplayPort, or HDMI input is selected and the corresponding cable is not connected, the following message will appear:

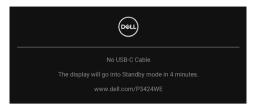

# NOTE: The message may be slightly different according to the connected input signal.

When the monitor is under DP/HDMI input and a USB Type-C cable is connected to a notebook that supports DP Alternate Mode, if Auto Select for USB-C is enabled, the following message appears:

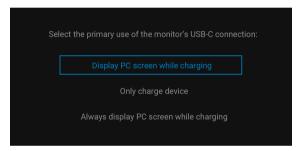

When **Factory Reset** is selected, the following message appears:

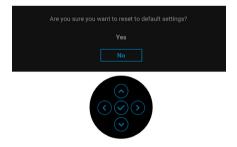

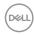

When Yes is selected, the following messages appear.

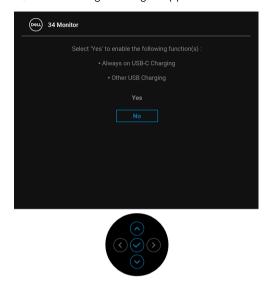

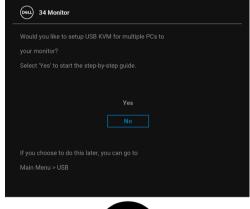

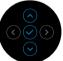

See Troubleshooting for more information.

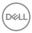

#### Setting the maximum resolution

To set the maximum resolution for the monitor:

In Windows 7, Windows 8, and Windows 8.1:

- **1.** For Windows 8 and Windows 8.1 only, select the Desktop tile to switch to classic desktop.
- 2. Right-click on the desktop and click Screen Resolution.
- If you have more than one monitor connected, ensure that you select P3424WE.
- 4. Click the Screen Resolution dropdown list and select 3440 x 1440.
- 5. Click OK.

In Windows 10 and Windows 11:

- 1. Right-click on the desktop and click **Display settings**.
- 2. If you have more than one monitor connected, ensure to select P3424WE.
- 3. Click Display Resolution dropdown list and select 3440 x 1440.
- 4. Click Keep changes.

If you do not see  $3440 \times 1440$  as an option, you must update your graphics driver to the latest version. Depending on your computer, complete one of the following procedures:

If you have a Dell desktop or laptop:

• Go to <a href="https://www.dell.com/support">https://www.dell.com/support</a>, enter your service tag, and download the latest driver for your graphics card.

If you are using a non-Dell computer (laptop or desktop):

- Go to the support site for your computer and download the latest graphic drivers.
- · Go to your graphics card website and download the latest graphic drivers.

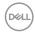

#### Setting the KVM switch

The built-in KVM switch allows you to control up to 2 computers from a single set of keyboard and mouse connected to the monitor.

**a.** When connecting **HDMI** + **USB-B** to computer 1 and **DP** + **USB-C** to computer 2:

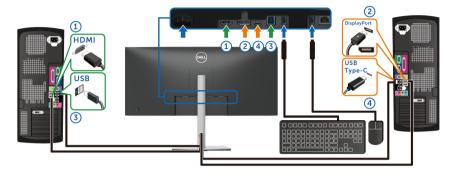

NOTE: The USB Type-C connection currently supports only data transfer.

Make sure **USB** for **HDMI** is assigned to **USB-B**  $\blacksquare$  and **DP** is assigned to **USB-C**  $\rightleftharpoons$  **90W**.

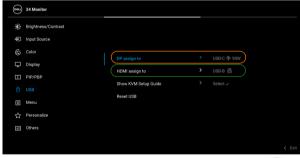

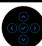

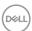

**b.** When connecting **HDMI** + **USB-B** to computer 1 and **USB-C** to computer 2:

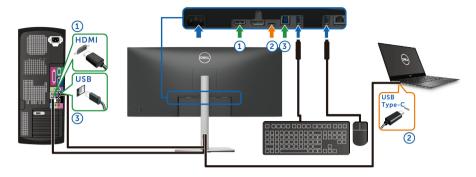

NOTE: The USB Type-C connection currently supports video and data transfer.

Make sure **USB** for **HDMI** is assigned to **USB-B** .

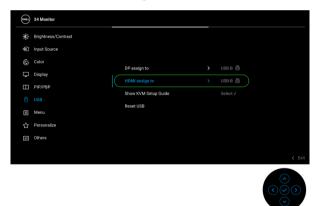

- NOTE: As the USB Type-C port supports the DisplayPort Alternate Mode, there is no need to set USB for USB-C.
- NOTE: When connecting to different video input sources not shown above, follow the same method to make correct settings for USB to pair the ports.

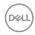

#### Setting the Auto KVM

When KVM is set up with two computers, if one computer is disconnected, the display shall automatically switch to the other computer. If the other computer is in Modern Standby (S0ix) mode, any input from keyboard and mouse attached to the monitor shall wake that computer up. If the other computer is in Sleep (S3) mode, user would need to use the keyboard and mouse attached to that computer to wake it up.

You can follow below instruction to set up Auto KVM for your monitor:

1. Ensure that PIP/PBP Mode is Off.

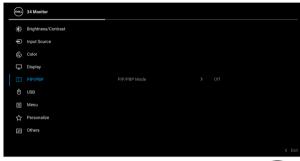

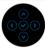

2. Ensure that Auto Select is On and Auto Select for USB-C is Yes.

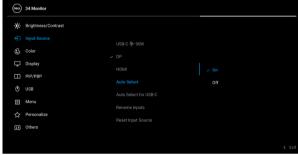

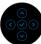

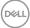

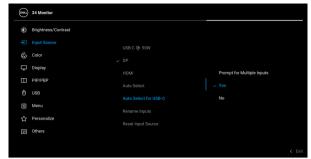

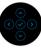

3. Ensure that the USB ports and the video inputs are paired accordingly.

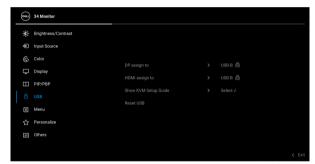

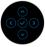

NOTE: For USB Type-C (video and data) connection, there is no further setting required.

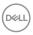

#### Using the tilt, swivel, vertical extension, and slant adjust

NOTE: The following instructions are applicable only for attaching the stand that was shipped with your monitor. If you are attaching a stand that you purchased from any other source, follow the setup instructions that were included with the stand.

#### Tilt. swivel

With the stand attached to the monitor, you can tilt and swivel the monitor for the most comfortable viewing angle.

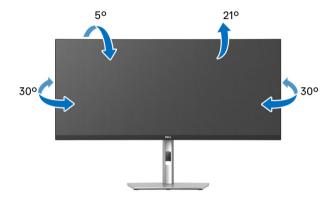

NOTE: The stand is not installed at the factory when shipped.

#### Vertical extension

NOTE: The stand extends vertically up to 150 mm. The figure below illustrates how to extend the stand vertically.

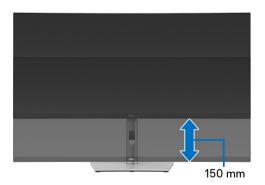

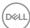

#### Slant adjust

With the stand attached to the monitor, you can adjust the monitor to your desired angle with the slant adjust feature.

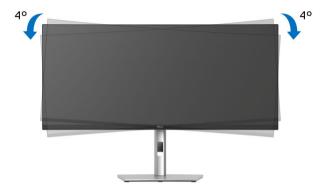

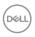

## **Troubleshooting**

MARNING: Before you begin any of the procedures in this section, follow the Safety instructions.

#### Self-test

Your monitor provides a self-test feature that allows you to check whether your monitor is functioning properly. If your monitor and computer are properly connected but the monitor screen remains dark, run the monitor self-test by performing the following steps:

- 1. Turn off both your computer and the monitor.
- 2. Unplug the video cable from the computer.
- **3.** Turn on the monitor.

If the monitor cannot sense a video signal and is working correctly, the following message will appear:

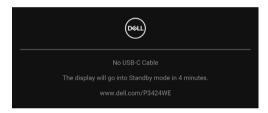

- NOTE: The message may be slightly different according to the connected input signal.
- NOTE: While in self-test mode, the power LED remains white.
  - **4.** This box also appears during normal system operation, if the video cable becomes disconnected or damaged.
  - **5.** Turn Off your monitor and reconnect the video cable; then turn On both your computer and the monitor.

If your monitor screen remains blank after you use the previous procedure, check your video controller and computer, because your monitor is functioning properly.

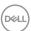

#### Using the joystick to lock/unlock buttons

#### Locking the power and joystick buttons

You can lock the joystick and power buttons to prevent access to the OSD menu and/or power off the monitor.

To lock the buttons:

1. Toggle and hold the joystick to the **up** or **down** or **left** or **right** for about 4 seconds until a pop menu appears

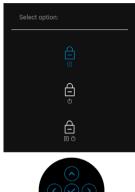

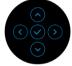

- 2. Select one of the following options:
  - **Menu Buttons**: All joystick functions are locked and not accessible by the user.
  - **Power Buttons**: Only the **Power Button** is locked and not accessible by the user.
  - **Menu + Power Buttons**: Both the joystick & the **Power Button** are locked and not accessible by the user.

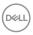

To unlock the button(s), press and hold the joystick to the **up** or **down** or **left** or **right** for 4 seconds. Select the **Unlock** icon to unlock the button(s).

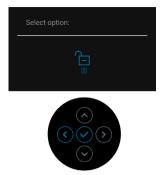

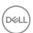

#### Common problems

The following table contains general information about common monitor problems you might encounter and the possible solutions:

| Common symptoms           | What you experience                      | Possible solutions                                                                                                    |
|---------------------------|------------------------------------------|----------------------------------------------------------------------------------------------------|
| No Video/Power<br>LED off | No picture                               | Ensure that the video cable connecting the monitor and the computer is properly connected and secure.                  |
|                           |                                          | <ul> <li>Verify that the power outlet is<br/>functioning properly using any other<br/>electrical equipment.</li> </ul> |
|                           |                                          | <ul> <li>Ensure that the power button is pressed fully.</li> </ul>                                                     |
|                           |                                          | • Ensure that the correct input source is selected in the Input Source menu.                                           |
| No Video/Power<br>LED on  | No picture or no<br>brightness           | <ul> <li>Increase brightness &amp; contrast<br/>controls via OSD.</li> </ul>                                           |
|                           |                                          | <ul> <li>Perform monitor self-test feature check.</li> </ul>                                                           |
|                           |                                          | <ul> <li>Check for bent or broken pins in the<br/>video cable connector.</li> </ul>                                    |
|                           |                                          | · Run the built-in diagnostics.                                                                                        |
|                           |                                          | • Ensure that the correct input source is selected in the Input Source menu.                                           |
| Poor Focus                | Picture is fuzzy,<br>blurry, or ghosting | · Eliminate video extension cables.                                                                                    |
|                           |                                          | · Reset the monitor to factory settings.                                                                               |
|                           |                                          | <ul> <li>Change the video resolution to the correct aspect ratio.</li> </ul>                                           |
| Shaky/Jittery<br>Video    | Wavy picture or fine movement            | · Reset the monitor to factory settings.                                                                               |
|                           |                                          | · Check environmental factors.                                                                                         |
|                           |                                          | <ul> <li>Relocate the monitor and test in another room.</li> </ul>                                                     |

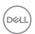

| Missing Pixels                               | LCD screen has spots                                                       | · Cycle power On-Off.                                                                                                    |
|----------------------------------------------|----------------------------------------------------------------------------|----------------------------------------------------------------------------------------------------|
|                                              |                                                                            | <ul> <li>Pixel that is permanently Off is a<br/>natural defect that can occur in LCD<br/>technology.</li> </ul>                                         |
|                                              |                                                                            | <ul> <li>For more information on Dell Monitor<br/>Quality and Pixel Policy, see Dell<br/>Support site at: www.dell.com/<br/>pixelguidelines.</li> </ul> |
| Stuck-on Pixels                              | LCD screen has<br>bright spots                                             | · Cycle power On-Off.                                                                                                    |
|                                              |                                                                            | <ul> <li>Pixel that is permanently off is a<br/>natural defect that can occur in LCD<br/>technology.</li> </ul>                                         |
|                                              |                                                                            | <ul> <li>For more information on Dell Monitor<br/>Quality and Pixel Policy, see Dell<br/>Support site at: www.dell.com/<br/>pixelguidelines.</li> </ul> |
| Brightness Picture too dim or • too bright . | Reset the monitor to factory settings.                                     |                                                                                                    |
|                                              | <ul> <li>Adjust brightness &amp; contrast controls<br/>via OSD.</li> </ul> |                                                                                                    |
| Geometric<br>Distortion                      | Screen not centered correctly                                              | Reset the monitor to factory settings.                                                                                                    |
| Horizontal/                                  | Screen has one or                                                          | · Reset the monitor to factory settings.                                                                                                    |
| Vertical Lines                               | more lines                                                                 | <ul> <li>Perform monitor self-test feature<br/>check and determine if these lines are<br/>also in self-test mode.</li> </ul>                            |
|                                              |                                                                            | <ul> <li>Check for bent or broken pins in the<br/>video cable connector.</li> </ul>                                                                     |
|                                              |                                                                            | · Run the built-in diagnostics.                                                                                                    |

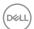

| Synchronization<br>Problems | Screen is<br>scrambled or<br>appears torn | <ul> <li>Reset the monitor to factory settings.</li> <li>Perform monitor self-test feature check to determine if the scrambled screen appears in self-test mode.</li> <li>Check for bent or broken pins in the video cable connector.</li> <li>Restart the computer in the safe mode.</li> </ul>            |
|-----------------------------|-------------------------------------------|----------------------------------------------------------------------------------------------------|
| Safety Related<br>Issues    | Visible signs of smoke or sparks          | <ul><li>Do not perform any troubleshooting steps.</li><li>Contact Dell immediately.</li></ul>                                                                                                    |
| Intermittent<br>Problems    | Monitor<br>malfunctions on &<br>off       | <ul> <li>Ensure that the video cable connecting the monitor to the computer is connected properly and is secure.</li> <li>Reset the monitor to factory settings.</li> <li>Perform monitor self-test feature check to determine if the intermittent problem occurs in self-test mode.</li> </ul>             |
| Missing Color               | Picture missing color                     | <ul> <li>Perform monitor self-test feature check.</li> <li>Ensure that the video cable connecting the monitor to the computer is connected properly and is secure.</li> <li>Check for bent or broken pins in the video cable connector.</li> </ul>                                                          |
| Wrong Color                 | Picture color not<br>good                 | <ul> <li>Change the settings of the Preset Modes in the Color menu OSD depending on the application.</li> <li>Adjust the R/G/B values under Custom Color in Color menu OSD.</li> <li>Change the Input Color Format to RGB or YCbCr in the Color menu OSD.</li> <li>Run the built-in diagnostics.</li> </ul> |

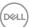

| Image retention    | Faint shadow          |   | Set the screen to turn off after a few                 |
|--------------------|-----------------------|---|--------------------------------------------------------|
| from a static      | from the static       |   | minutes of screen idle time. These can                 |
| image left on the  | n the image displayed |   | be adjusted in Windows Power                           |
| monitor for a long | appears on the        |   | Options or Mac Energy Saver setting.                   |
| period of time     | period of time screen | ٠ | Alternatively, use a dynamically changing screensaver. |

## Product specific problems

| Common symptoms                                      | What you experience                                                         | Possible solutions                                                                                                    |
|------------------------------------------------------|-----------------------------------------------------------------------------|----------------------------------------------------------------------------------------------------|
| Screen image is too small                            | Image is centered on<br>screen, but does not<br>fill entire viewing<br>area | <ul> <li>Check the <b>Aspect Ratio</b> setting in the <b>Display</b> menu OSD.</li> <li>Reset the monitor to factory settings.</li> </ul>                                                                                                    |
| Cannot adjust the monitor with the joystick          | OSD does not appear on the screen                                           | <ul> <li>Turn Off the monitor, unplug the power cord, plug it back, and then turn On the monitor.</li> <li>Check whether the OSD menu is locked. If yes, move and hold the joystick up/down/left/right for 4 seconds to unlock (for more information, see Lock).</li> </ul>                                   |
| No Input Signal<br>when user controls<br>are pressed | No picture, the LED light is white                                          | <ul> <li>Check the signal source. Ensure the computer is not in the power saving mode by moving the mouse or pressing any key on the keyboard.</li> <li>Check whether the signal cable is plugged in properly. Re-plug the signal cable if necessary.</li> <li>Reset the computer or video player.</li> </ul> |
| The picture does not fill the entire screen          | The picture cannot fill the height or width of the screen                   | <ul> <li>Due to different video formats (aspect ratio) of DVDs, the monitor may display in full screen.</li> <li>Run the built-in diagnostics.</li> </ul>                                                                                                    |

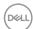

| No video at HDMI/<br>DisplayPort/USB<br>Type-C port | When connected to some dongle/docking device at the port, there is no video when unplugging/plugging the cable from the notebook | ٠ | Unplug the HDMI/DisplayPort/USB Type-C cable from dongle/docking device, then plug the docking HDMI/DisplayPort/USB Type-C cable to the notebook. |
|-----------------------------------------------------|----------------------------------------------------------------------------------------------------|---|----------------------------------------------------------------------------------------------------|
|-----------------------------------------------------|----------------------------------------------------------------------------------------------------|---|----------------------------------------------------------------------------------------------------|

## Universal Serial Bus (USB) specific problems

| Common symptoms                                                          | What you experience                                                                                                    | Possible solutions                                                                                                    |
|--------------------------------------------------------------------------|----------------------------------------------------------------------------------------------------|----------------------------------------------------------------------------------------------------|
| USB interface is not working usb peripherals are not working             | <ul> <li>Check that your monitor is turned On.</li> <li>Reconnect the upstream cable to your computer.</li> </ul>                                                              |                                                                                                    |
|                                                                          |                                                                                                    | <ul> <li>Reconnect the USB peripherals<br/>(downstream connector).</li> </ul>                                                                                    |
|                                                                          |                                                                                                    | <ul> <li>Switch Off and then turn On the monitor again.</li> </ul>                                                                                               |
|                                                                          |                                                                                                    | · Reboot the computer.                                                                                                    |
|                                                                          |                                                                                                    | <ul> <li>Some USB devices like external<br/>portable HDD require higher electric<br/>current; connect the device directly to<br/>the computer system.</li> </ul> |
| USB Type-C port USB peripherals does not supply can not be charged power | <ul> <li>Check that the connected device is<br/>compliant with the USB-C<br/>specification. The USB Type-C port<br/>supports USB 3.2 Gen1 and an output<br/>of 90W.</li> </ul> |                                                                                                    |
|                                                                          |                                                                                                    | <ul> <li>Check that you use the USB Type-C<br/>cable shipped with your monitor.</li> </ul>                                                                       |

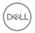

| SuperSpeed USB 5 Gbps (USB 3.2 Gen1) interface is slow SuperSpeed USB 5 Gbps (USB 3.2 Gen1) peripherals working slowly or not working at all                                                                                                    | 5 Gbps (USB 3.2                                          | ٠                                                     | Check that your computer is<br>SuperSpeed USB 5 Gbps (USB 3.2<br>Gen1)-compatible.                            |
|----------------------------------------------------------------------------------------------------|----------------------------------------------------------|-------------------------------------------------------|----------------------------------------------------------------------------------------------------|
|                                                                                                    | •                                                        | •                                                     | Some computers have USB 3.2, USB 2.0, and USB 1.1 ports. Ensure that the correct USB port is used.            |
|                                                                                                    |                                                          | ٠                                                     | Reconnect the upstream cable to your computer.                                                                |
|                                                                                                    | •                                                        | Reconnect the USB peripherals (downstream connector). |                                                                                                    |
|                                                                                                    |                                                          | •                                                     | Reboot the computer.                                                                                          |
| peripherals stop peripheral peripheral perip | Wireless USB<br>peripherals<br>responding slowly         | ٠                                                     | Increase the distance between the USB 3.2 peripherals and the wireless USB receiver.                          |
|                                                                                                    | or only working as<br>the distance<br>between itself and | ٠                                                     | Position your wireless USB receiver as close as possible to the wireless USB peripherals.                     |
|                                                                                                    | its receiver<br>decreases                                | ٠                                                     | Use a USB-extender cable to position the wireless USB receiver as far away as possible from the USB 3.2 port. |

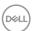

## **Regulatory information**

#### FCC notices (U.S. only) and other regulatory information

For FCC notices and other regulatory information, see the regulatory compliance website located at <a href="https://www.dell.com/regulatory\_compliance">www.dell.com/regulatory\_compliance</a>.

# EU product database for energy label and product information sheet

P3424WE: https://eprel.ec.europa.eu/qr/1398385

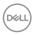

### **Contact Dell**

To contact Dell for sales, technical support, or customer service issues, see www.dell.com/contactdell.

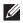

NOTE: Availability varies by country and product, and some services may not be available in your country.

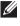

NOTE: If you do not have an active Internet connection, you can find contact information on your purchase invoice, packing slip, bill, or Dell product catalog.

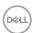